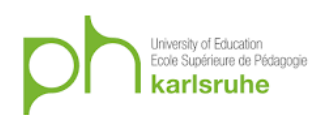

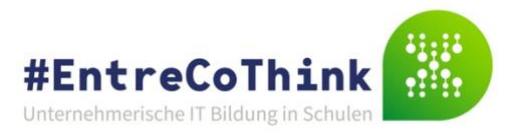

## MIT App Inventor

Der MIT App Inventor ermöglicht die einfache Erstellung von Apps für Smartphones. Um Apps zu programmieren und zu testen, werden die folgenden drei Schritte empfohlen. Für die Programmierung empfehlen wir den Browser Google Chrome:

- 1. Anmeldung
- 2. Installation der App Inventor Software auf dem Computer / Laptop
- 3. Installation der Companion App auf dem Handy / Tablet

## **1. Anmeldung:**

Um mit dem App Inventor programmieren zu können muss man sich online anmelden. Die Anmeldung funktioniert entweder mit einer anonymen Zugangsnummer oder einem Google Account. Beispiel einer Anmeldeseite ist im Folgenden abgebildet. Link zur Anmeldung: **[http://code.appinventor.mit.edu](http://code.appinventor.mit.edu/)**

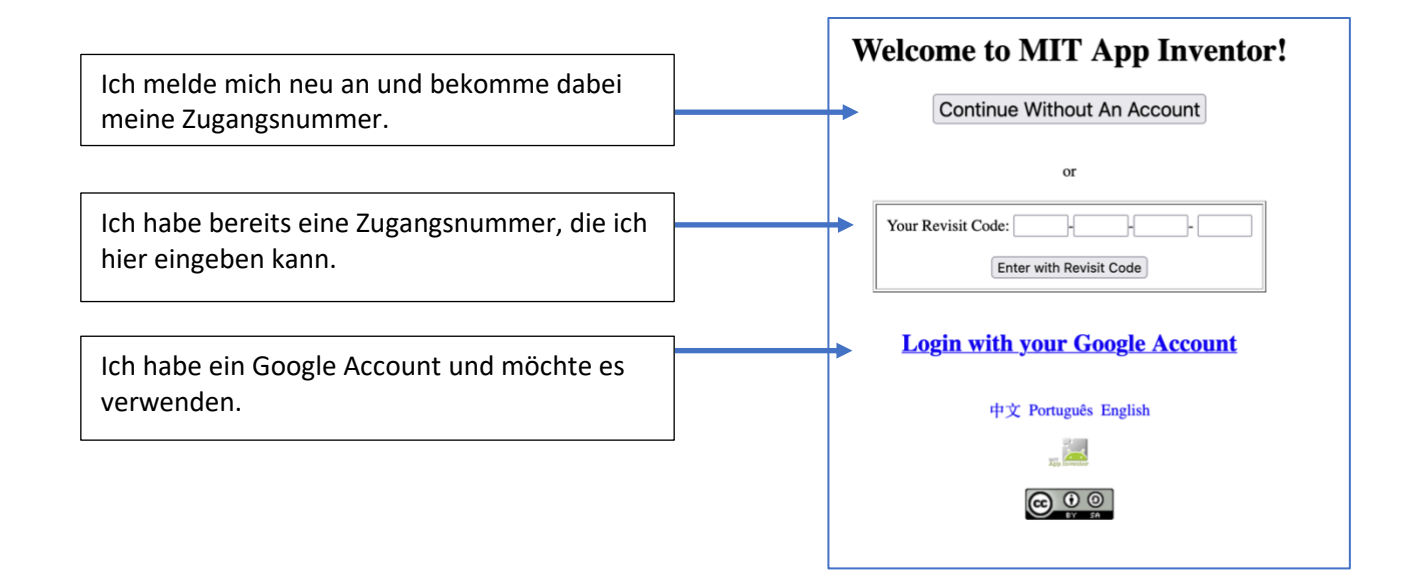

Nun erscheint ein kleines Fenster mit der Zugangsnummer. Wenn man wieder auf die Projekte zugreifen möchte, sollte man sich die Zugangsnummer merken. Um Fortzufahren auf "Continue" drücken:

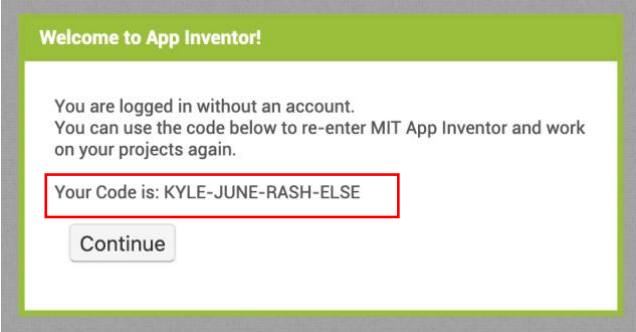

Anschließend erscheint die erste Seite, die ein Tutorial vorschlägt. Dieses könnt ihr euch gerne anschauen (auf englisch) oder gleich weiter mit einem Klick auf "Continue":

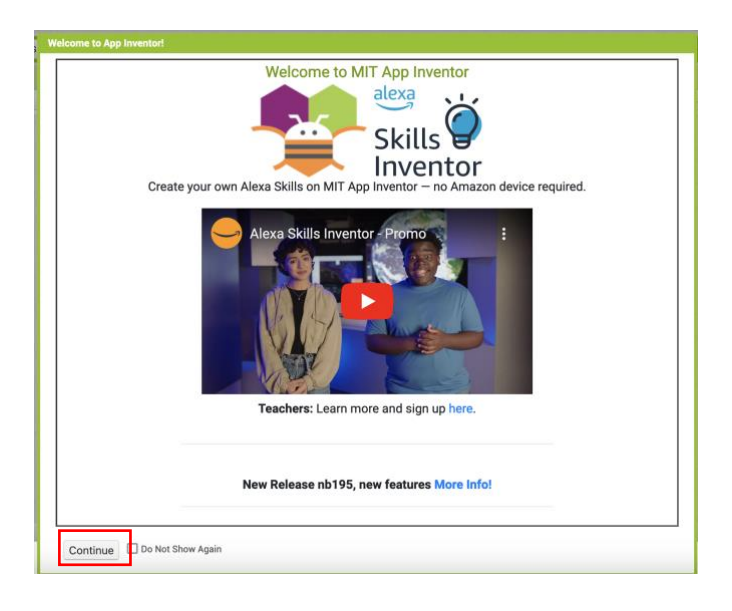

Oben rechts kann man durch einen Klick auf "English" die Sprache verändern:

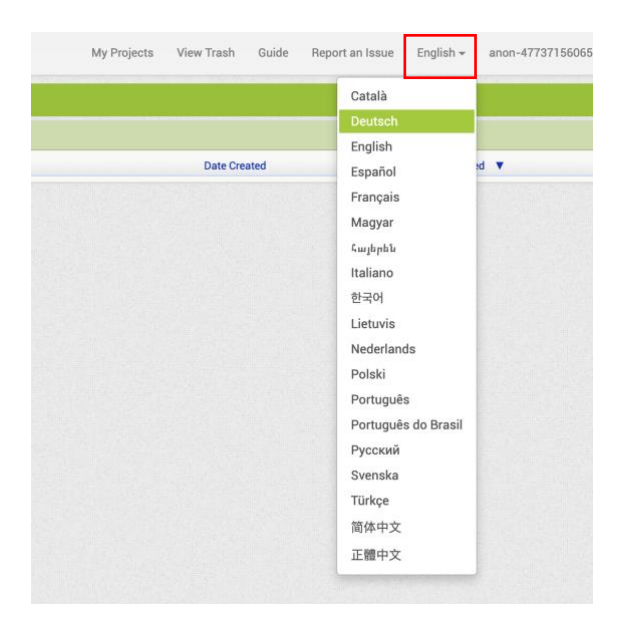

Der App Inventor ist nur bereit für die Programmierung. Ihr könnt an einem Projekt weiterarbeiten oder ein neues Projekt erstellen.

Tutorials findet man hier: <http://appinventor.mit.edu/explore/ai2/tutorials> Die Tutorials sind auf Englisch. Aber die pdfs können automatisch vom Browser oder über "www.deepL.com" ins Deutsche übersetzt werden.

Bitte beachten: Jetzt kann nur programmiert werden. Zum Testen der App müssen noch ein Programm auf dem Computer und ein Programm auf dem Handy installiert werden.

## **2. Installation der MIT App Inventor Software auf dem Computer / Laptop**

Um die App testen zu können, muss man die App Inventor Software auf dem Computer, an dem man programmiert installieren:

<http://appinventor.mit.edu/explore/content/install-app-inventor-software.html>

## **3. Installation der Companion App auf dem Handy / Tablet**

Um das eigene Handy dazu zu verwenden, muss man die MIT App auf dem Handy installieren und anschließend öffnen. Diese heißt MIT App Inventor **Companion**:

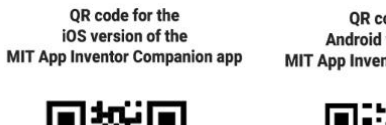

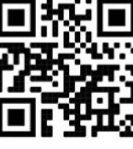

QR code for the Android version of the **MIT App Inventor Companion app** 

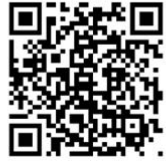

Um die App auf dem Handy anzuzeigen, muss man die gerade installierte Companion-Anwendung auf dem Handy starten und dann auf dem Computer auf "Verbinden -> AI Companion" klicken. Anschließend wird ein QR-Code angezeigt, den man mit dem Handy einscannen kann (alternativ kann man auch eine Nummer auf dem Handy eingeben, die neben dem QR-Code angezeigt wird):

Am Computer: Verbinden -> AI Companion Am Handy: Verbinde mit QR-Code

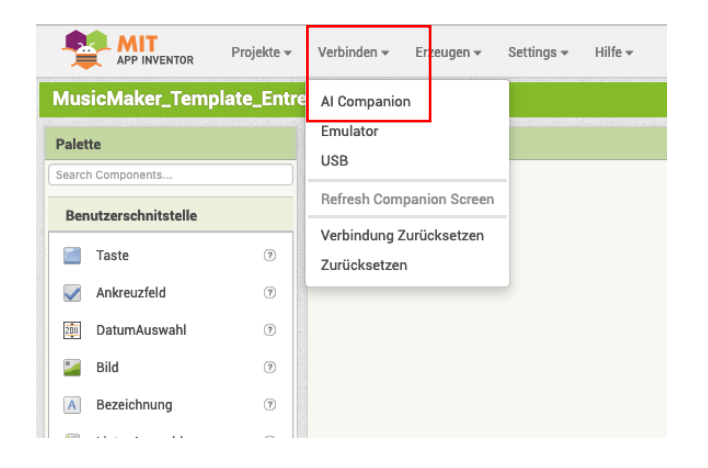

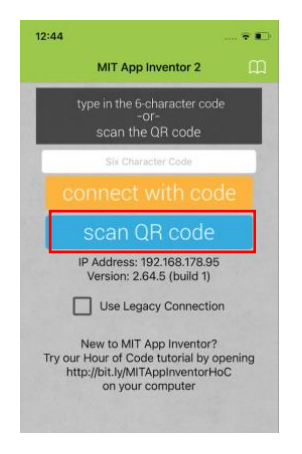

Viel Spaß mit dem MIT App Inventor!